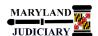

## **Quick Reference Tip Sheet**

Last Revised Date: 03/21/2018

## **General Information**

| Task                                                                              | Process Information                                                                                         |
|-----------------------------------------------------------------------------------|----------------------------------------------------------------------------------------------------|
| Creating a PO (Purchase Order) Voucher  Note: If additional assistance is needed, | A voucher that is entered from an <b>Express Purchase Order or Purchase Order</b> without having a receipt. |
| please contact the respective AOC Department staff or the JIS Service Desk.       |                                                                                                    |

## **GEARS Navigation**

| Accounts Payable > Vouchers > Add/Update > Regular Entry | Favorites • | Main Menu ▼ | > Accounts Payable ▼ | > | Vouchers ▼ | > | Add/Update ▼ | > | Regular Entry |
|----------------------------------------------------------|-------------|-------------|----------------------|---|------------|---|--------------|---|---------------|
|                                                          |             |             |                      |   |            |   |              |   |               |

## 1.0 Process

This document is intended to provide a quick reference to completing standard transactions within GEARS.

| STEP | ACTION                           | DETAILS                                         |  |  |
|------|----------------------------------|-------------------------------------------------|--|--|
| 1.   | Select the "Add a New Value" Tab | Voucher  Eind an Existing Value Add a New Value |  |  |
| 2.   | Click the Add button.            |                                                 |  |  |

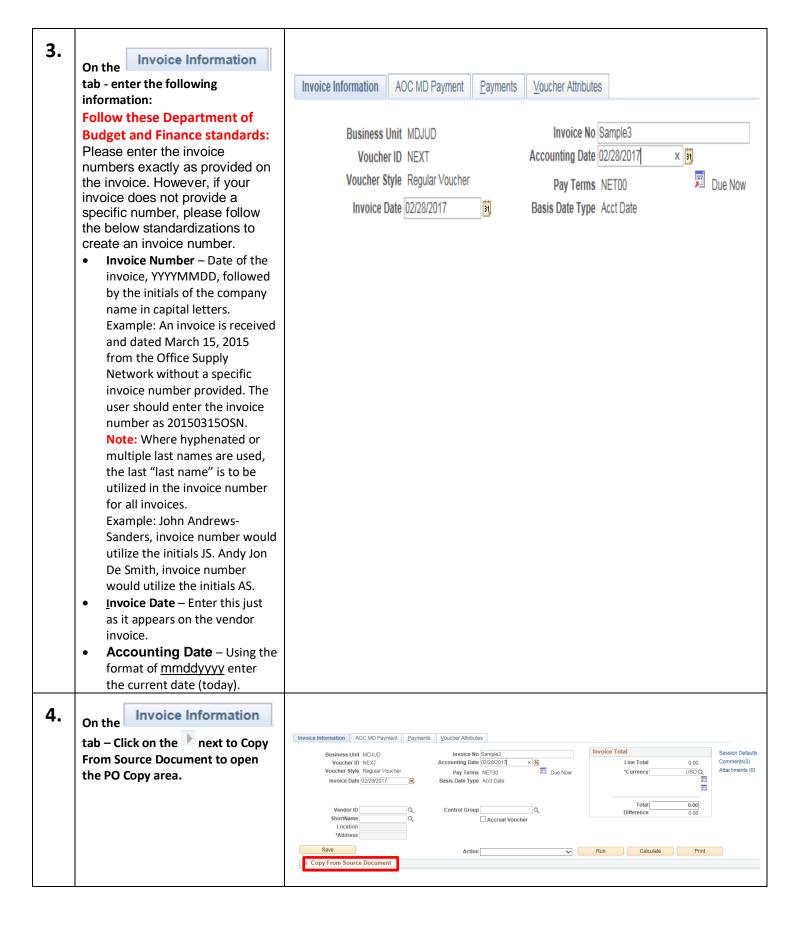

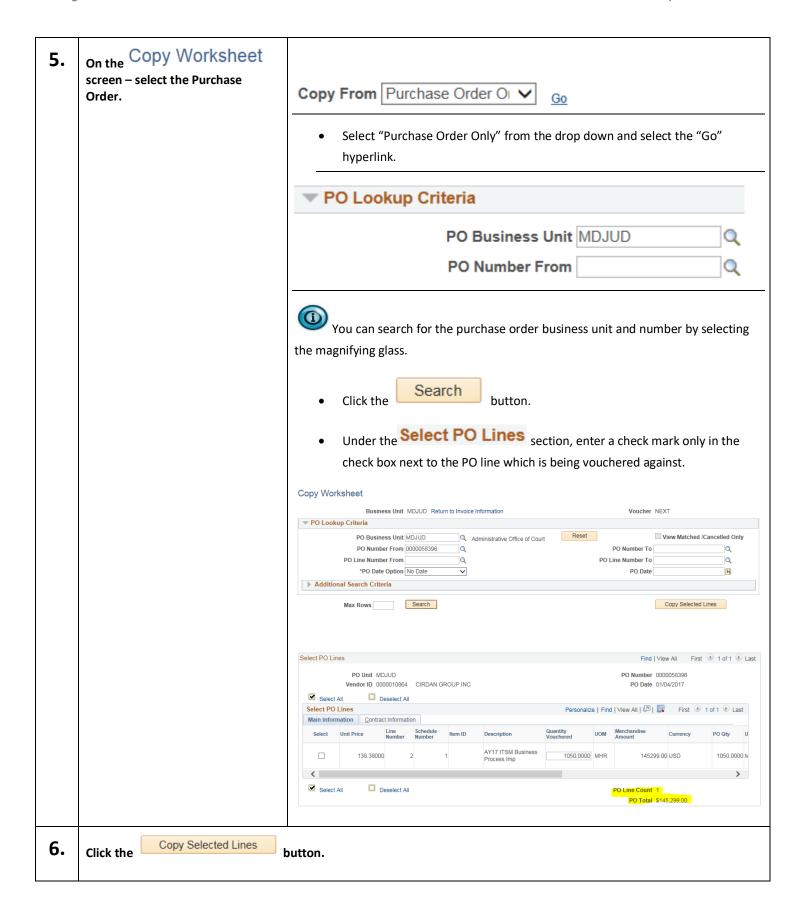

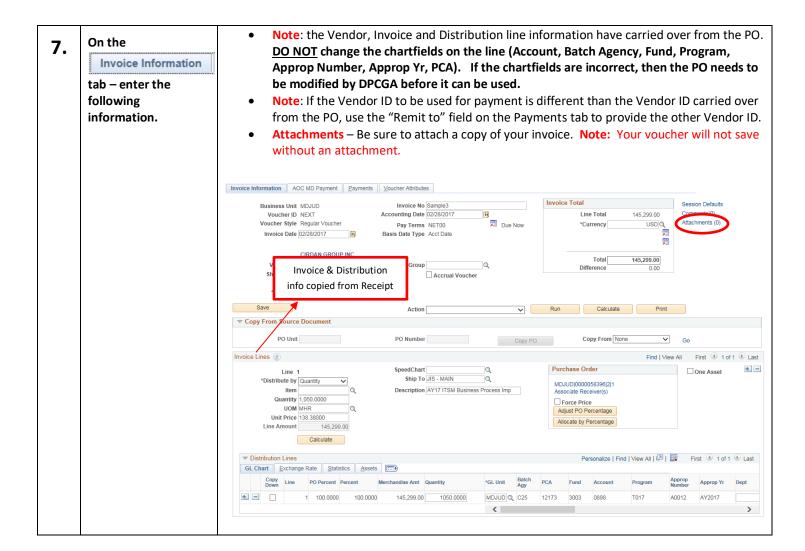

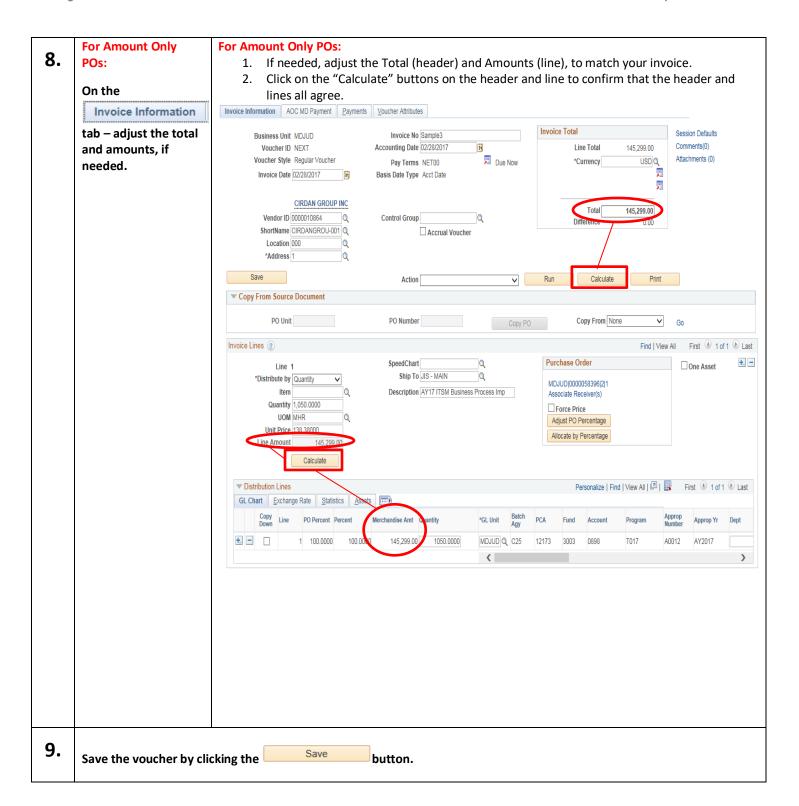

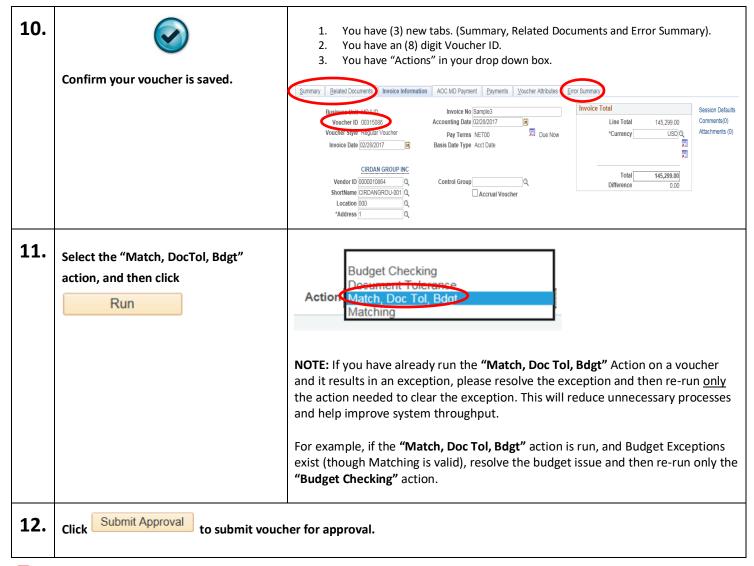

O End o

**End of Document**